# **/ISUS Moniteur LCD PG191** *Guide de l'utilisateur*

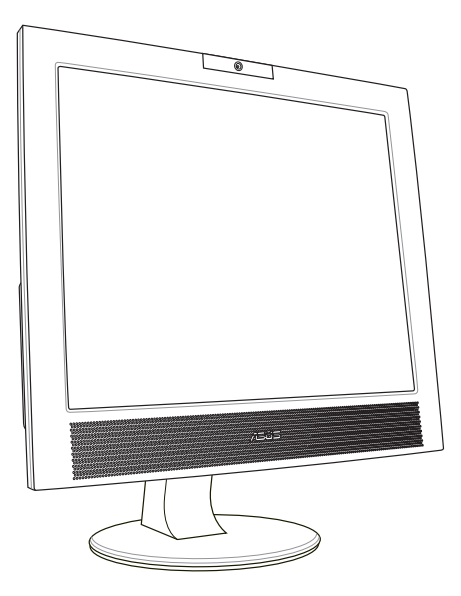

#### F2480 Première Edition V1 Avril 2006

#### Copyright © 2006 ASUSTeK COMPUTER INC. Tous droits réservés.

Aucun extrait de ce manuel, incluant les produits et logiciels qui y sont décrits, ne peut être reproduit, transmis, transcrit, stocké dans un système de restitution, ou traduit dans quelque langue que ce soit sous quelque forme ou quelque moyen que ce soit, à l'exception de la documentation conservée par l'acheteur dans un but de sauvegarde, sans la permission écrite expresse de ASUSTeK COMPUTER INC. ("ASUS").

La garantie sur le produit ou le service ne sera pas prolongée si (1) le produit est réparé, modifié ou altéré, à moins que cette réparation, modification ou altération ne soit autorisée par écrit par ASUS; ou (2) si le numéro de série du produit est dégradé ou manquant.

Asus fournit ce manuel "tel que" sans garantie d'aucune sorte, qu'elle soit expresse ou implicite, comprenant mais sans y etre limite les garanties ou conditions de commercialisation ou d'aptitude pour un usage particulier. En aucun cas asus, ses directeurs, cadres, employes ou agents ne pourront être tenus pour responsables de tout dommage indirect, special, secondaire ou consecutif (incluant les dommages pour perte de profit, perte de commerce, perte dʻutilisation de donnees, interruption de commerce et evenements semblables), meme si asus a ete informe de la possibilite de tels dommages provenant de tout defaut ou erreur dans ce manuel ou du produit.

Les specifications et informations contenues dans ce manuel sont fournies a titre informatif seulement, et sont sujettes a changement a tout moment sans avertissement et ne doivent pas etre interpretees comme un engagement de la part d'asus. Asus nʻassume aucune responsabilite pour toute erreur ou inexactitude qui pourrait apparaitre dans ce manuel, incluant les produits et logiciels qui y sont decrits.

Les produits et noms de sociétés qui apparaissent dans ce manuel ne sont utilisés que dans un but d'identification ou d'explication dans l'intérêt du propriétaire, sans intention de contrefaçon.

### **Table des matières**

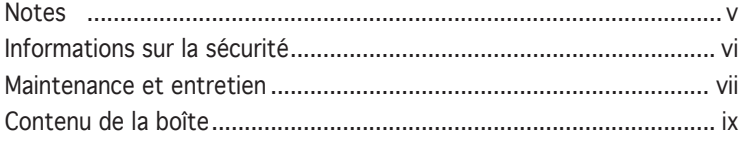

### Chapitre 1: Introduction au produit

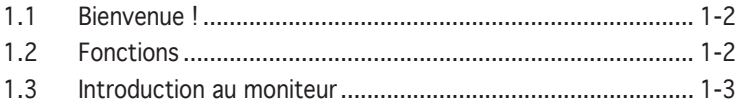

### Chapitre 2: Configuration

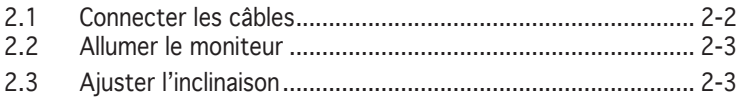

### Chapitre 3: Instructions générales

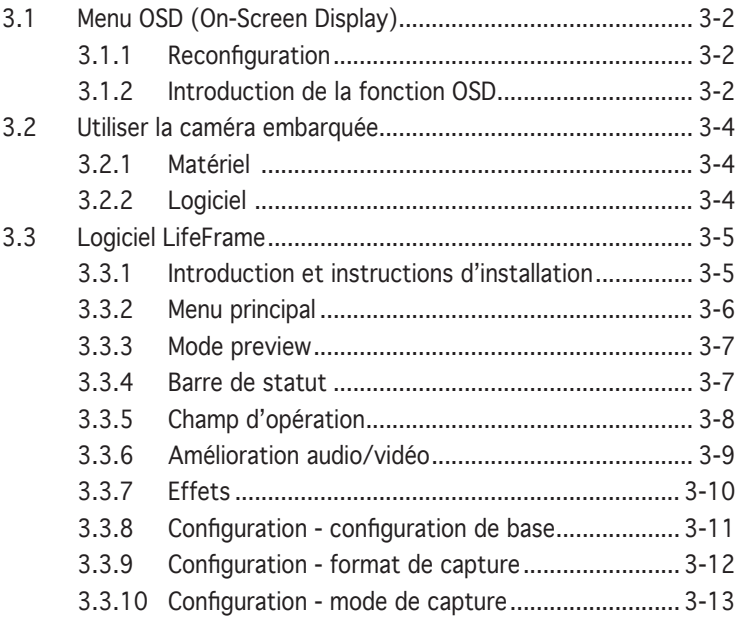

### Chapitre 4: Appendice

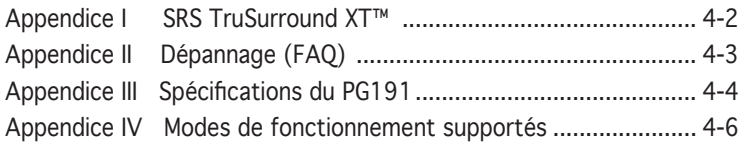

### **Notes**

#### Rapport Fédéral de la Commission des Communications

Ce dispositif est conforme à l`alinéa 15 des règles établies par la FCC. L'opération est sujette aux 2 conditions suivantes:

- Ce dispositif ne peut causer d'interférence nuisible, et
- Ce dispositif se doit d'accepter toute interférence reçue, incluant toute interférence pouvant causer des résultats indesirés.

Cet équipement a été testé et s'est avéré être conforme aux limites établies pour un dispositif numérique de classe B, conformémant à l'alinéa 15 des règles de la FCC.Ces limites sont conçues pour assurer une protection raisonnable contre l'interférence nuisible à une installation réseau.Cet équipement génère, utilise et peut irradier de l'énergie à fréquence radio et, si non installé et utilisé selon les instructions du fabricant, peut causer une interférence nocive aux communications radio. Cependant, il n'est pas exclu qu'une interférence se produise lors d'une installation particulière. Si cet équipement cause une interférence nuisible au signal radio ou télévisuel, ce qui peut-être déterminé par l'arrêt puis le réamorçage de celui-ci, l'utilisateur est encouragé à essayer de corriger l'interférence en s'aidant d'une ou plusieurs des mesures suivantes:

- Réorientez ou replacez l'antenne de réception.
- Augmentez l'espace de séparation entre l'équipement et le récepteur.
- Reliez l'équipement à une sortie sur un circuit différent de celui auquel le récepteur est relié.
- Consultez le revendeur ou un technicien expérimenté radio/TV pour obtenir de l'aide.

#### En tant que partenaire Energy Star®, notre compagnie certifie que ce produit réponds aux critères d'efficacité énergétique Energy Star<sup>®</sup>.

#### Rapport du Département Canadien des Communications

Cet appareil numérique ne dépasse pas les limites de classe B en terme de nuisances radio-sonores établies pour un appareil numérique par les Régulations des Interférences Radio du Département Canadien des **Communications** 

#### Cet appareil numérique de classe B est conforme à la norme canadienne ICES-003.

### **Informations sur la sécurité**

- Avant de configurer le moniteur, assurez-vous d'avoir lu toute la documentation incluse dans la boîte.
- Pour éviter les risques d'incendie et de choc électrique, n'exposez pas le moniteur à la pluie ou à l'humidité.
- N'essayez pas de retirez la coque du moniteur, vous vous exposeriez à un choc électrique.
- Si l'alimentation électrique est défectueuse, n'essayez pas de la réparer par vous-même. Contactez un technicien qualifié ou votre revendeur.
- Avant d'utiliser ce produit, assurez-vous que tous les câbles sont correctement connectés et que les câbles d'alimentation ne sont pas défectueux. Si vous détectez un quelconque dommage, contactez immédiatement votre revendeur.
- Les ouvertures à l'arrière ou au dessus de la coque sont réservés à la ventilation. Ne bloquez pas ces ouvertures. Ne placez pas ce produit à côté ou sur un radiateur ou une quelconque source de chaleur, à moins de fournir une ventilation adéquate.
- Le moniteur ne doit être utilisé qu'avec le type de source d'alimentation indiqué sur l'étiquette à l'arrière. Si vous n'êtes pas sûr du type d'alimentation électrique dont vous disposez, contactez votre revendeur ou votre fournisseur en électricité local.
- Utilisez la prise d'alimentation compatible avec les standars électriques de votre région.
- Ne surchargez pas vos multi-prises et vos rallonges électriques. Le faire pourrait causer un risque d'incendie ou de choc électrique.
- Evitez la poussière, l'humidité, et les températures extrêmes. Ne placez pas le moniteur près d'une quelconque source d'eau. Placez le moniteur sur une surface stable...
- Débranchez le moniteur lors d'un orage ou s'il n'est pas utilisé pendant une longue période. Ceci prôtégera le moniteur des dommages dûs aux surtensions.
- N'introduisez pas d'objets ou ne versez pas de liquides dans les trous d'aération du moniteur.
- Pour assurer un fonctionnement correct, n'utilisez le moniteur qu'avec des ordinateurs certifiés UL, et fonctionnant entre 110-240V.
- Si vous rencontrez des problèmes techniques avec le moniteur, contactez un technicien qualifié ou votre revendeur.

### **Maintenance et entretien**

- Avant de soulever ou repositionner votre moniteur, il est recommandé de déconnecter les câbles et le cordon d'alimentation. Veillez à suivre les procédures de déplacement du moniteur lors de son positionement. Lorsque vous soulevez ou portez le moniteur, maintenez-le par les côtés. Ne soulevez pas le moniteur par son socle ou ses câbles.
- Entretient: Eteignez votre moniteur et déconnectez l'alimentation. Nettoyez sa surface avec une peau de chamois. Les tâches les plus résistantes peuvent êtres enlevées à l'aide d'une peau de chamois imbibée d'une solution non abrasive et d'un peu d'eau tiède.
- Evitez d'utiliser un produit nettoyant contenant de l'alcool ou de l'acétone. Utilisez de préférence un nettoyant spécifique aux moniteurs LCD. Ne pulvérisez pas directement le produit nettoyant sur l'écran, car celui-ci pourrait pénétrer à l'intérieur du moniteur et causer un choc électrique.

#### Les symptomes suivants sont normaux:

- L'écran peut scintiller lors des premières utilisations en raison de la nature de la lumière fluorescente. Eteignez puis rallumez le moniteur pour faire disparaître les scintillements.
- Il se peut que la luminosité soit légèrement disporprotionnée à l'écran selon la configuration de votre bureau.
- Lorsque la même image est affichée pendant des heures, une rémanence de l'écran précédent peut subsister. L'affichage redeviendra normal après un certain temps ou vous pouvez aussi éteindre l'écran pendant quelques heures.
- Lorsque l'écran devient noir ou clignote, ou ne peut plus du tout fonctionner, contactez votre revendeur ou un technicien qualifié pour résoudre le problème. Ne tentez pas de réparer l'écran vous-même !

#### Conventions utilisées dans ce guide

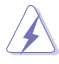

DANGER/AVERTISSEMENT: Ces informations vous permettront d'éviter de vous blesser lors de la réalisation d'une tâche.

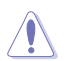

ATTENTION: Ces informations vous permettront d'éviter d'endommager les composants lors de la réalisation d'une tâche.

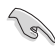

IMPORTANT: Instructions que vous DEVEZ suivre pour mener à bien une tâche.

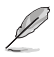

NOTE: Trucs et informations additionnelles pour vous aider à mener une tâche à bien.

#### Où trouver plus d'informations

Reportez-vous aux sources suivantes pour plus d'informations sur les produits et les mises à jour logicielles.

#### 1. Site web ASUS

Le site web ASUS offre des informations à jour sur le matériel ASUS et sur les logiciels afférents. Reportez-vous aux informations de contact ASUS.

#### 2. Documentation optionnelle

Le contenu livré avec votre produit peut inclure de la documentation optionnelle telle que des coupons de garantie, qui peuvent avoir été ajoutés par votre revendeur. Ces documents ne font pas partie du contenu standard.

### **Contenu de la boîte**

Vérifiez que les éléments suivants sont bien contenus dans la boîte du moniteur LCD PG191:

- $\checkmark$  Moniteur LCD
- Guide de démarrage rapide
- $\checkmark$  CD de support
- $\checkmark$  1 x cordon d'alimentation
- $1 x$  câble 4-en-1 VGA-Audio-Mircophone-USB
- $\checkmark$  1 x câble DVI

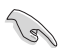

Si l'un des éléments ci-dessus était manquant ou endommagé, contactez votre revendeur.

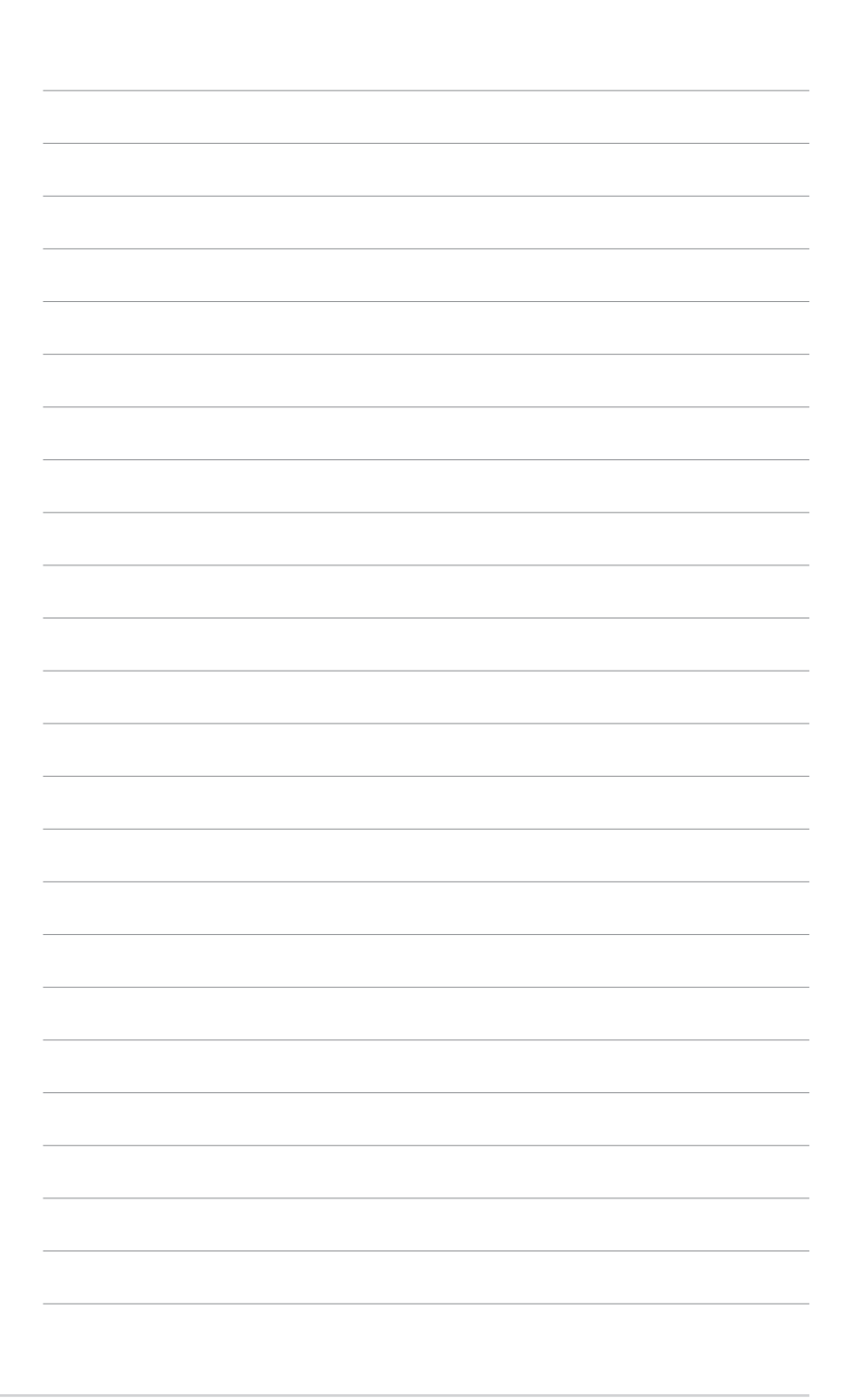

# **Chapitre 1**

Ce chapitre donne une description générale du moniteur LCD PG191 d'ASUS. Le chapitre liste les fonctions du moniteur, incluant une description des panneaux avant, arrière, et latérale.

## **1.1 Bienvenue !**

Merci pour votre achat d'un moniteur LCD ASUS® PG191 !

Le moniteur LCD intègre une technologie audio de haute qualité, incluant un système de basses amovibles de 15W ainsi que que la technologie audio avancée SRS TruSurround XT™ offrant un son pure et vibrant lorsque vous regardez des films, jouez à des jeux, ou écoutez de la musique ! La caméra de 1.3 mégapixels, intégrée au dessus du moniteur LCD, possède à la fois des fonctions d'enregistrement vidéo et de capture, pour vous permettre de capturer des images, créer des vidéos, ou faire de la visioconférence ! Le PG191 intègre également une panoplie de fonctions innovantes, telles qu'un pivot, une inclinaison ajustable, et des capteurs auto-sensibles pour faciliter l'utilisation du moniteur et améliorer votre confort visuel.

Avec ces fonctions, profitez de l'experience visuelle à la fois confortable et exceptionelle apportée par le PG191 !

### **1.2 Fonctions**

- Moniteur TFT LCD 19"
- Résolution: 1280 X 1024 (SXGA)
- Temps de réponse de 2ms (gray-to-gray)
- Haut-parleurs stéréo 2 x 5W
- Power Bass System 15W (amovible)
- Effets sonores SRS TruSurround XT™ (Voir Appendice I)
- 3 ports USB 2.0
- Caméra de 1.3 mégapixels embarquée
- Technologie SPLENDID™ Video Intelligence
- 5 modes vidéo pré-réglés commutables via raccourci clavier
- 3 teintes de peau sélectionnables
- 5 modes audio pré-réglés commutables via raccourci clavier
- Capteurs auto-sensibles
- Entrée VGA et DVI-D
- Sortie casque et microphone
- Compatible Microsoft® Windows® 2000/XP
- Compatible VESA Display Data Channel DDC2B
- Fixation murale compatible VESA (100x100mm)
- Design EPA ENERGY STAR® et ergonomique
- Compatible RoHS

### **1.3 Introduction au moniteur**

#### Vue avant

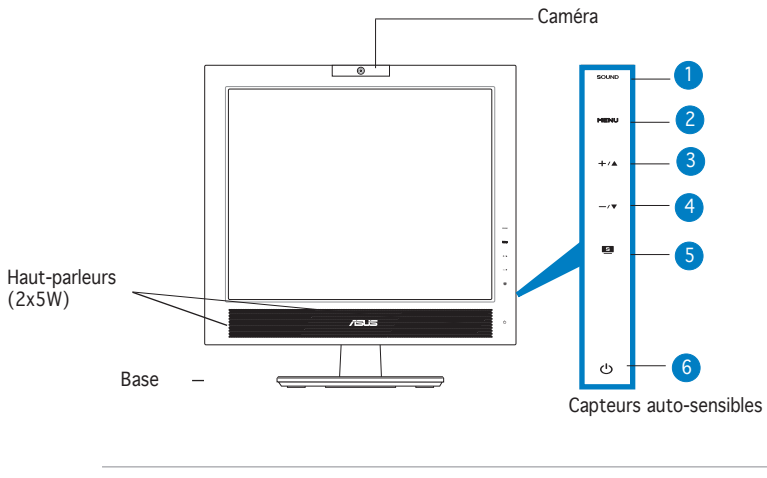

Les capteurs sont sensibles. Pressez légèrement le capteur que vous souhaitez utiliser. N'appuyez pas trop fort pour ne pas endommager l'écran et les capteurs.

#### 1. Capteur sound :

Utilisez ce capteur pour basculer vers un des modes audio préréglés (mode normal, mode jeu de combat, mode jeu stratégique, mode cinéma, mode musique).

#### 2. Capteur MENU:

- Touchez ce capteur pour activer le menu OSD (On-Screen Display).
- Touchez ce capteur pour entrer/sélectionner l'icône (fonction) en évidence lorsque le menu OSD est activé.

#### 3. Capteur  $+\prime\blacktriangle$  :

- Touchez ce capteur pour augmenter la valeur de la fonction sélectionnée ou passer à la fonction suivante.
- Ceci est aussi un raccourci pour l'ajustement de la luminosité.

#### 4. Capteur  $-\sqrt{v}$  :

- Touchez ce capteur pour baisser la valeur de la fonction sélectionnée ou revenir à la fonction précédente.
- Ceci est aussi un raccourci pour l'ajustement du volume.

#### 5. Capteur<sup>1</sup>:

- Utilisez ce capteur pour basculer d'un mode vidéo à un autre (Mode jeu, vue nocturne, paysage, standard, cinéma) avec la technologie d'amélioration vidéo SPLENDID™.
- Touchez ce capteur pour quitter le menu OSD ou retourner au menu précédent avec le menu OSD actif.<br>  $\bullet$  Aiuste automatiquement l'image dans sa
- Ajuste automatiquement l'image dans sa position, fréquence, et phase optimale par une presion de ce capteur pendant 2-3 secondes.

#### 6. Capteur/Indicateur d'alimentation  $\circlearrowleft$ :

• Touchez ce capteur pour éteindre/allumer le moniteur.

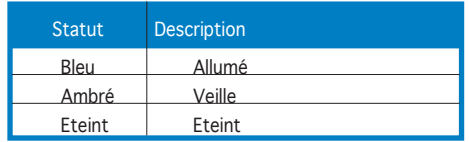

#### Vue latérale

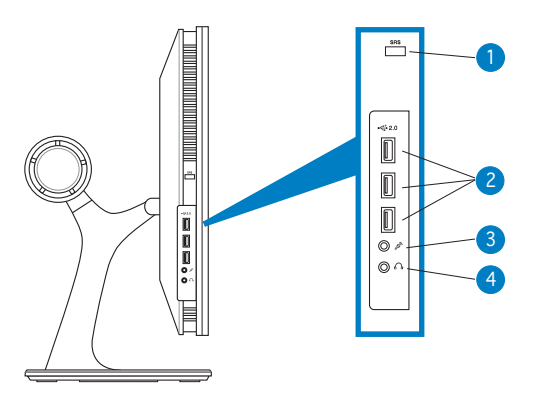

- 1 Bouton SRS. Appuyez sur ce bouton pour activer ou désactiver la fonction SRS.
- 2. Ports USB 2.0. Ces trois ports USB (Universal Serial Bus) sont disponibles pour la connexion de périphériques USB 2.0.
- 3. Port microphone. Ce port sert à connecter un microphone avec une mini-prise (3.5mm).
- 4. Port casque. Ce port accueil des écouteurs avec une mini-prise stéréo (3.5mm).

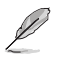

Les écouteurs et le microphone sont à acheter séparément.

### Vue arrière

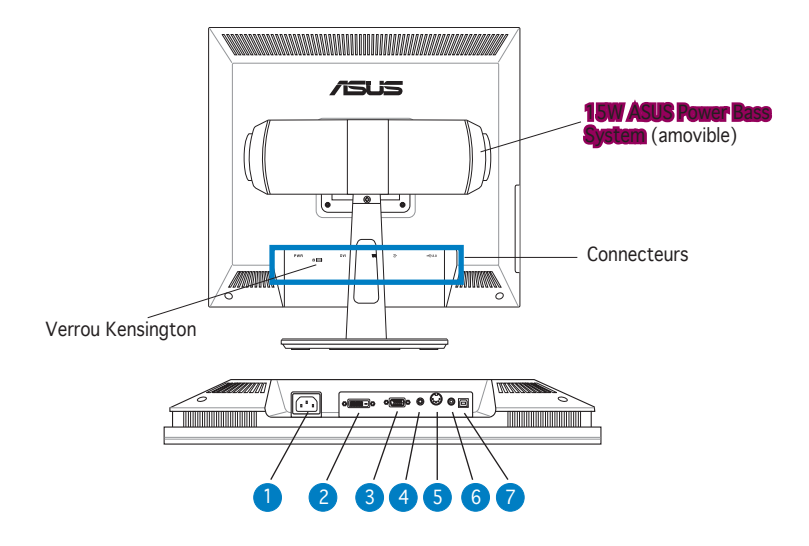

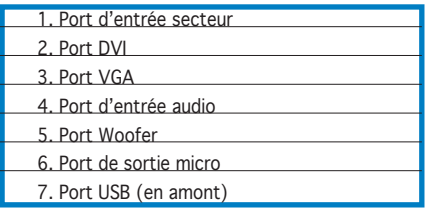

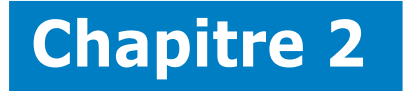

Ce chapitre fournit des instructions sur la connexion appropriée des câbles et l'ajustement de l'inclinaison du moniteur LCD.

> E **Configuration** ration  $\overline{\phantom{a}}$  $\mathbf{O}$ onfi  $\overline{\mathbf{G}}$

## **2.1 Connecter les câbles**

Pour connecter les câbles:

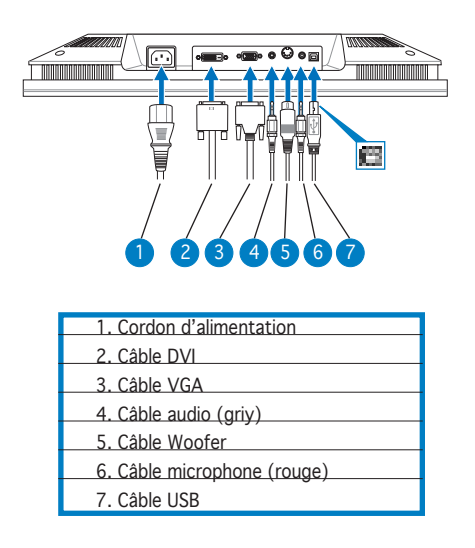

- Pour connecter le câble USB: connectez une extrémité du câble USB au port USB du moniteur (comme illustré sur l'image ci-dessus), et l'autre extrémité au port USB de l'ordinateur.
- Pour connecter le câble audio/microphone: connectez une extrémité (rouge/grise) du câble microphone/audio au port Audio in/microphone-out du moniteur, puis l'autre extrémité (rouge/ grise) à la sortie audio/microphone de l'ordinateur.
- Pour connecter le câble VGA/DVI:
- a. Branchez le connecteur VGA/DVI au port VGA/DVI du moniteur.
- b. Connectez l'autre extrémité du câble VGA/DVI au port VGA/DVI de votre PC.
- c. Sécurisez les câbles VGA/DVI à leur ports.
- Pour connecter le cordon d'alimentation: connectez une extrémité ducordon d'alimentation au port AC-in du moniteur, et l'autre extrémité à une source électrique.
- Pour connecter le câble Woofer: connectez le câble woofer au port woofer du moniteur.

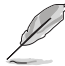

Le câble 4-en-1 VGA-audio-microphone-USB 4-in-1 fourni intègre un câble VGA, audio, microphone, et USB.

#### $2.2$ **2.2 Allumer le moniteur**

Touchez légèrement le capteur d'alimentation  $\mathcal{O}$ . Voir page 1-3 pour des informatons concernant son emplacement. L'indicateur d'alimentation s'allume en bleu pour indiquer que le moniteur est bien sous tension.

### **2.3 Ajuster l'inclinaison**

Vous pouvez ajuster le moniteur dans plusieurs directions, comme indiqué ci-dessous.

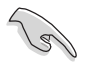

Il est recommandé d'ajuster l'angle de vue du moniteur selon la hauteur de votre bureau et votre siège pour éviter que la lumière ne se reflète dans vos yeux.

1. Maintenez le haut du moniteur et ajustez l'angle du moniteur de -5º à 25º.

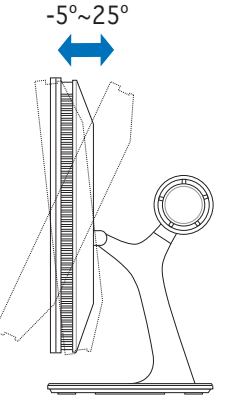

2. Le pivot de la base du moniteur vous permet de tourner le moniteur vers la droite ou la gauche jusqu'à un angle de 120º.

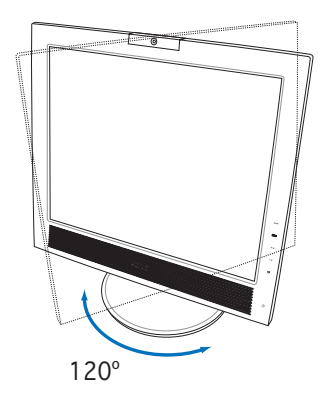

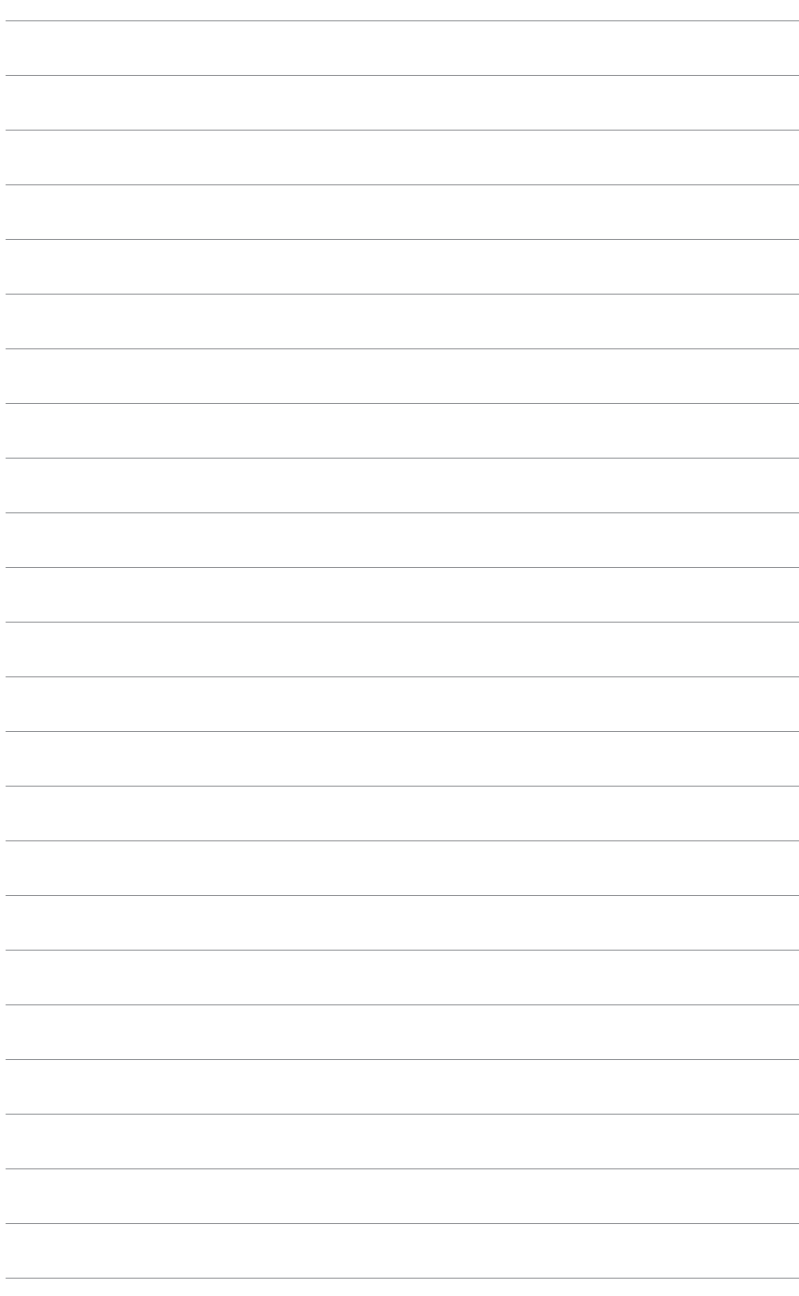

# **Chapitre 3**

Ce chapitre introduit les instructions de fonctionnement, incluant comment utiliser le menu OSD (On-Screen Display) et l'utilitaire LifeFrame.

 $\boldsymbol{\mathsf{S}}$ **Instructions générales**  $\ddot{\mathbf{0}}$ eral  $\blacksquare$  $\blacktriangle \mathbf{0}$ 5  $\overline{\mathbf{S}}$ E **ICtion Stru**  $\blacksquare$ اسا

### **3.1 Menu OSD OSD (On-Screen Display)**

### 3.1.1 Configuration OSD

- 1. Touchez le capteur MENU pour activer le menu OSD.
- 2. Touchez le capteur  $+v \triangleq e t v \triangledown$  pour naviguer dans les fonctions. Mettez en surbrillance et activez la fonction désirée en touchant le capteur MENU. Si la fonction sélectionnée possède un sous-menu. touchez  $\leftrightarrow$  et  $\rightarrow$   $\triangledown$  de nouveau pour naviguer dans les fonctions du sous-menu. Mettez en surbrillance et activez le sous-menu désiré en touchant le capteur MENU.
- 3. Touchez  $+i \triangleq e t i \triangledown$  pour changer les réglages de la fonction sélectionnée.
- 4. Pour quitter le menu OSD, touchez le capteur ■. Répetez les étapes 2 et 3 pour ajuster tout autre fonction.

### 3.1.2 Introduction de la fonction OSD

Voir le tableau de la page suivante pour les détails.

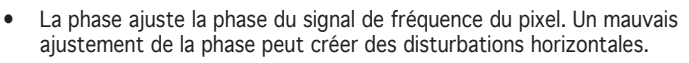

La fréquence (fréquence du pixel) contrôle le nombre de pixels scannés par un balayage horizontal. Si la fréquence n'est pas correcte, l'écran affiche des bandes verticales et l'image n'est pas proportionnelle.

#### Tableau du menu OSD:

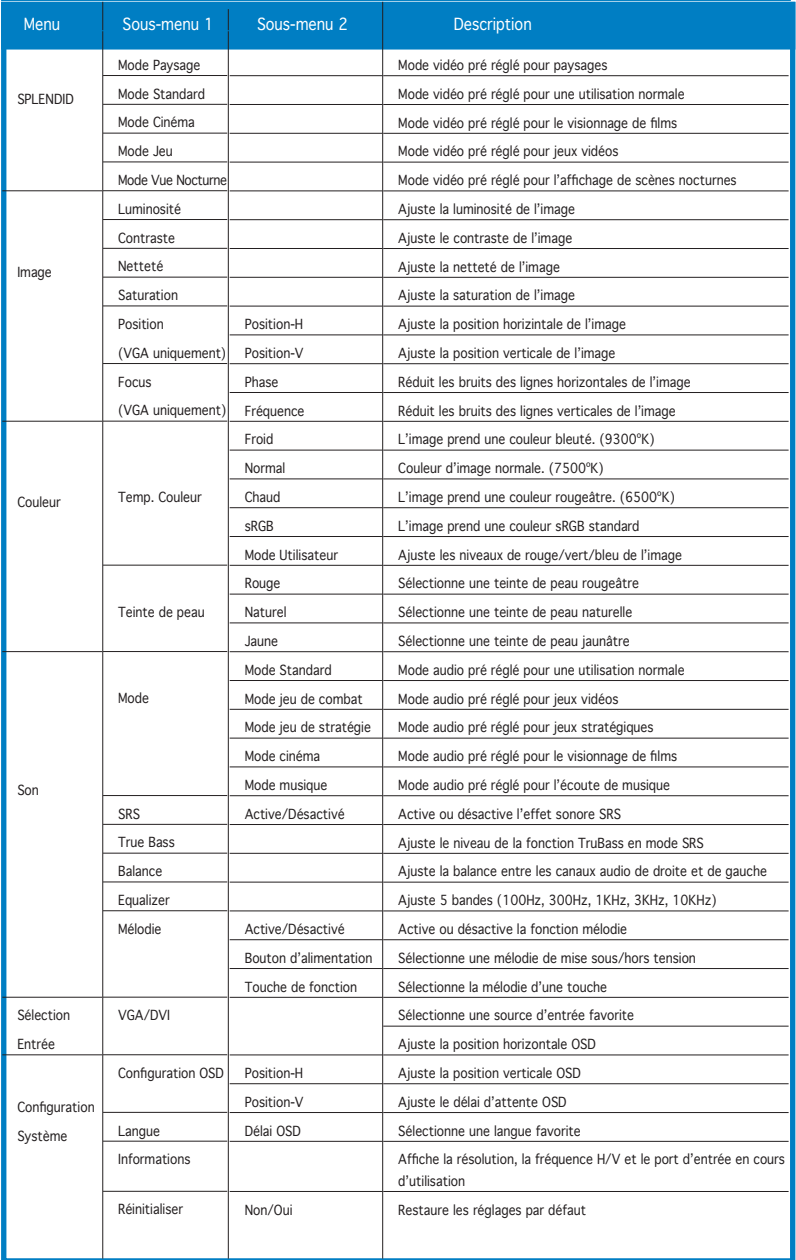

## **3.2 Utiliser la caméra embarquée**

La caméra embarquée vous permet de prendre des photos et créer des vidéos; mais aussi de discuter avec vos amis via des services de messagerie instantanée sur Internet, et ainsi de vous montrer tel que vous êtes.

### 3.2.1 Matériel

- La caméra de 1.3 mégapixels transmets les images vers votre PC via les ports USB. Assurez-vous d'avoir connecté le connecteur USB du câble 3-en-1 fourni avant d'utiliser la caméra.
- L'angle de la caméra est ajustable comme illustré ci-dessous.

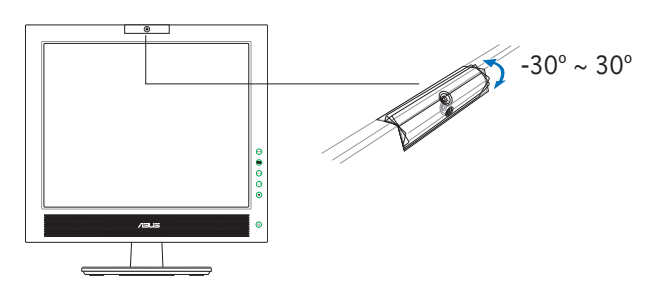

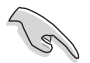

Ne tournez pas la caméra vers le haut ou le bas dans un angle supérieur à 30º, vous pourriez endommager la caméra.

### 3.2.2 Logiciel

#### Pour installer le pilote de la caméra:

- 1. Fermez toutes les applications en cours d'éxecution.
- 2. Insérez le CD de support dans votre lecteur optique et éxecuter le programme ASUS USB2.0 Webcam.

La résolution par défaut de la caméra est 640 x 480. Si vous souhaitez changer la résolution par défaut de la caméra, localisez le dossier C:\ WINDOWS\ASUS USB2.0 Webcam et exécutez le programme appellé LifeCam pour modifier les réglages selon vos besoins.

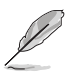

- Le mode de capture de la caméra est VGA (640 x 480) afin d'augmenter la qualité de transmission via un panel d'utilitaires de communication Internet.
- Avant d'utiliser la caméra, il est nécessaire d'installer les pilotes sur votre PC.<br>I es pilote
- Les pilotes de la caméra ne sont supportés que par Microsoft<sup>®</sup> Windows 2000/XP avec Microsoft® Direct X.

### **3.3 Logiciel LifeFrame**

#### 3.3.1 Introduction and installation instructions

Pour capturer des photos ou des clips vidéo, le PG191 d'ASUS intègre le logiciel LifeFrame, simple d'utilisation, et pouvant fonctionner avec la caméra embarquée, permettant aux utilisateurs de créer leur propres photos et clips vidéo.

- LifeFrame ne supporte que les systèmes d'exploitation Microsoft® Windows® 2000/XP.
	- Avant d'utiliser ce logiciel, veuillez l'installer sur votre PC.
	- Le logiciel LifeFrame est contenu dans le CD de support accompagnant le PG191.

#### Configuration requise:

- 1. Un PC avec un processeur Pentium® III 800 MHz ou supérieur
- 2. Microsoft® Windows® 2000/XP
- 3. Un minimum de 200 Mo d'espace disque disponible
- 4. Un minimum de 128 Mo de RAM
- 5. Une carte graphique supportant une qualité de couleur de 16-bits.

#### Instructions d'installation :

- 1. Fermez toutes les applications en cours d'éxecution.
- 2. Insérez le CD de support dans votre lecteur optique et éxecuter le programme LifeFrame.
- 3. Suivez les instructions apparaissant à l'écran pour terminer l'installation.

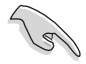

Assurez-vous de connecter les prises USB, du câble 4-en-1 fourni, au port USB situé à l'arrière du moniteur LCD; sinon, la caméra embarquée et le logiciel LifeFrame ne pourront être activés.

### 3.3.2 Menu principal

L'écran principal intègre les fonctions suivantes:

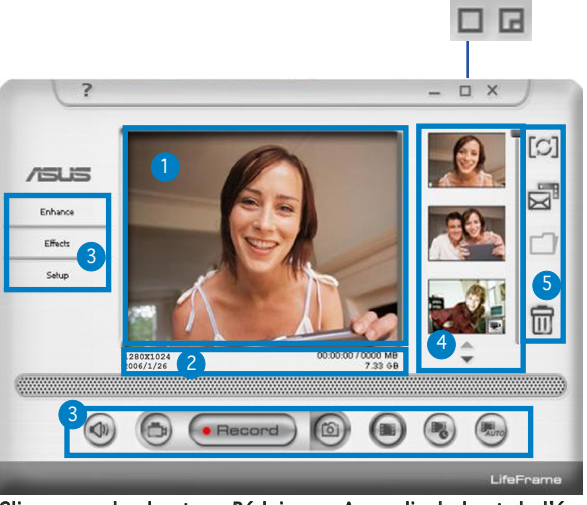

Cliquez sur les boutons Réduire ou Agrandir du haut de l'écran pour basculer entre les modes 320x240 et 480x360.

- 1. Preview window (aperçu). Permet de prévisualiser une image ou un clip vidéo. Voir section 3.4.3 pour plus de détails.
- 2. Status bar (barre de statut). Affiche le statut et les informations du mode capture/aperçu. Voir section 3.4.4 pour plus de détails.
- 3. Operation area (champ d'opération). Fournit les options de fonctionnement:
	- Menu de gauche: Enhance (amélioration), effects (effets), Setup (configuration)
	- Menu du bas: interrupteur de voix, mode vidéo, enregistrer/ stop, mode de capture, capture unique, intervalle de capture, capture lors de la détection de mouvements.
- 4. Image display area (zone d'affichage des images). Affiche des images ou des clips vidéo. Les fichiers apparaissent sous formes de vignettes et sont triées, dans un ordre descendant, selon leur date de création.
- 5. Application area (zone d'application). Vous permet d'effectuer les fonctions suivantes sur vos fichiers sauvegardés: sélection de mode, email, sauvegarde, et suppression. Référez-vous à la page suivante pour plus de détails.

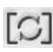

[C] Switch mode (sélection de mode) - cliquez pour basculer entre les modes lecture ou capture. modes lecture ou capture.

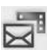

E**mail** - crée un nouveau mail. Ajoutez l'image ou le fichier vidéo que vous souhaitez envoyer comme pièce jointe.

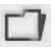

Save as (sauveg. sous) - sauvegarde la vignette dans un dossier.

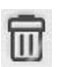

Trash (corbeille) - cliquez sur la vignette que vous souhaitez supprimer, puis cliquez sur "Trash" Vous pouvez sélectionner et supprimer de multiples fichiers.

### 3.3.3 Mode preview

#### Pour une capture d'image

Cliquez sur la vignette dont vous souhaitez avoir un aperçu

#### Pour un clip vidéo

1. Cliquez sur l'icône d'enregistrement vidéo située en bas à droite de l'écran.

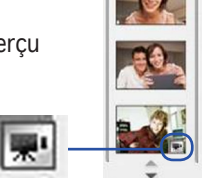

- 2. Cliquez sur la vignette à prévisualiser.
- 3. Des boutons apparaissent. Utilisez ces boutons pour visionner la vidéo.

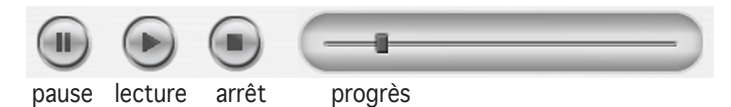

### 3.3.4 Barre de statut

Cette option affiche les informations suivantes.

1280X1024 2008/105

21.53 GB

#### Mode capture/Mode preview

Vidéo: résolution, date, capture (en cours de lecture) durée/taille, taille du disque dur/taille du fichier

Image: résolution, date, taille du disque dur/taille du fichier.

### 3.3.5 Champ d'opération Menu de gauche

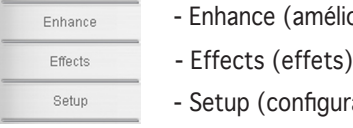

- élioration)
- uration)
- Menu du bas

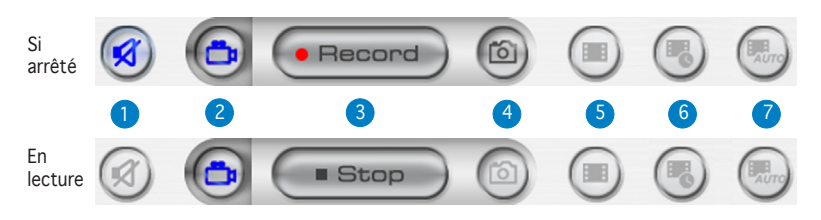

- 1. Mute (muet). Désactive l'enregistrement audio.
- 2. Video mode (mode vidéo). Bascule en mode enregistrement.
- 3. Record (enregistrer). Démarre l'enregistrement/capture. Stop (arrêt). Arrête l'enregistrement/capture.
- 4. Snapshot mode (mode de capture). Bascule entre le mode vidéo et la capture d'image.
- 5. Single capture (capture unique). Cliquez sur "Record" (enregistrer) une fois prêt.
- 6. Interval capture (intervalle de capture): Cliquez sur "Record" (enregistrer) pour démarrer, ou "Stop" (arrêt) pour arrêter.
- 7. Auto motion detection capture (capture lors de la détection de mouvements): Cliquez sur "Record" (enregistrer) pour démarrer, ou "Stop" (arrêt) pour arrêter.

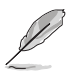

- Pour ajouter du son à vos vidéos, assurez-vous d'avoir connecté un microphone à votre PC.
- Le microphone est à acheter séparément.

### 3.3.6 Amélioration audio/vidéo

De nombreuses options sont disponibles pour améliorer la qualité de vos captures.

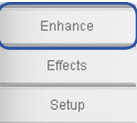

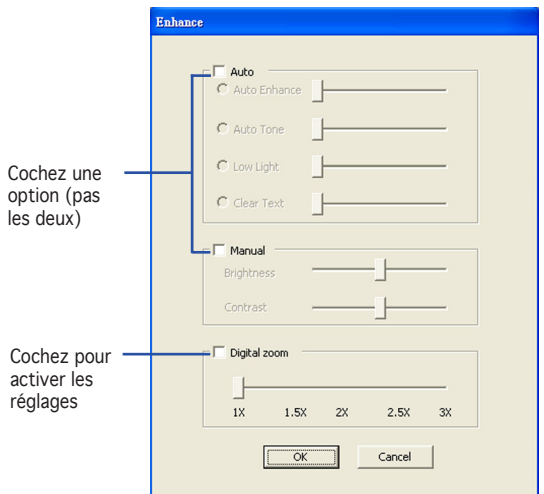

Auto (automatique). Auto Enhance (amélioration automatique), Low Light (faible lumière), Auto Tone (tonalité automatique), Clear text (effacer le texte - tableau blanc)

Manual (manuel). Permet d'ajuster manuellement la luminosité et le contraste.

Digital Zoom (zoom numérique). 1x jusqu'à 3x, avec des incréments de  $0.5.$ 

Cliquez sur OK pour sauvegarder les réglages.

### 3.3.7 Effets

Agrémentez vos images d'effets spéciaux.

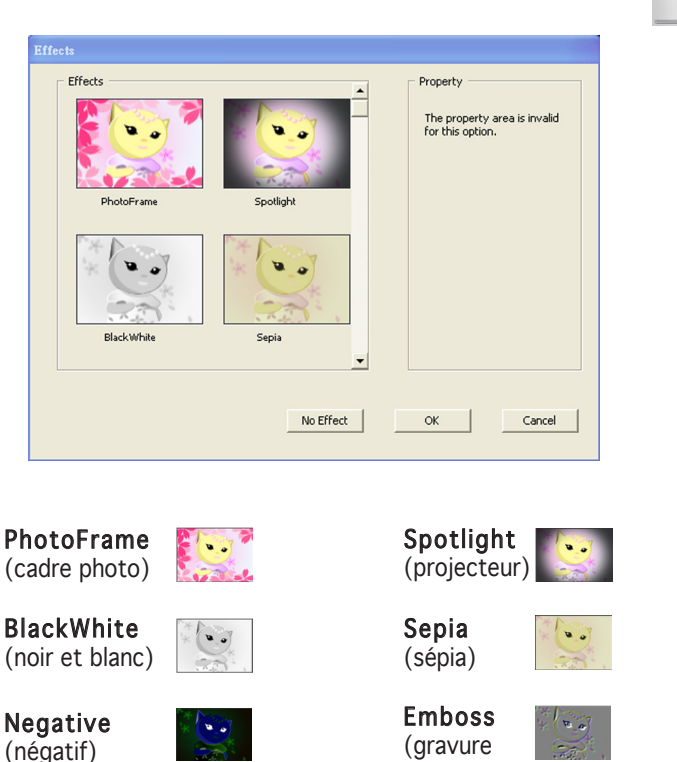

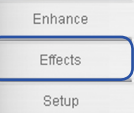

No Effect (pas d'effet). Cliquez sur "No Effect" pour annuler les effets sélectionnés.

en relief) Snow (neige)

Cliquez sur OK pour sauvegarder les réglages.

O

 $\begin{array}{cc} \mathbf{u} & \mathbf{v} \end{array}$ 

FishEye (oeil de poisson)

### 3.3.8 Configuration - configuration de base

Trois onglets sont disponibles: Basic Setup (configuration de base), Capture Format (format de capture), et Capture Mode (mode de capture).

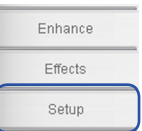

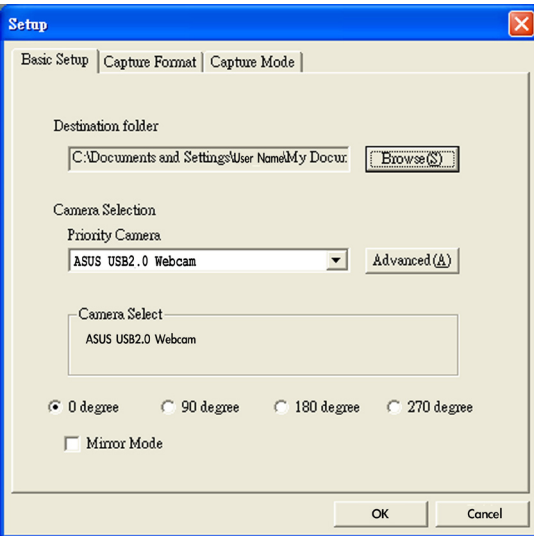

Destination Folder (répertoire de destination). Cliquez sur "Browse" (parcourir) pour sélectionner le dossier où seront sauvegardés vos fichiers.

Camera Selection (sélection de la caméra). La caméra par défaut est la webcam ASUS USB2.0.

Advanced (avancé). Cliquez sur "Advanced" pour plus de détails sur les paramètres de la caméra.

Picture change mode (paramètres d'image). Cette fonction offre un mode mirroir et quatre angles de rotation d'image différents.

Cliquez sur OK pour sauvegarder les changements.

### 3.4.9 Configuration - format de capture

Plusieurs options sont disponibles: taille de sortie, format/ qualité d'image, et format/qualité vidéo.

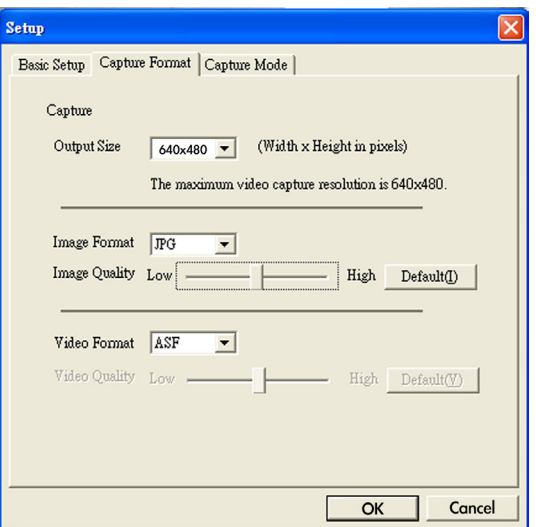

Output Size (taille de sortie). Permet de choisir la résolution: 160x120, 176x144, 320x240, 352x288, 640x480, 1280x1024

Image Format (format d'image). Permet de choisir le format d'image: BMP, JPG

Image Quality (qualité d'image). Utilisez la barre de défilement pour ajuster la qualité d'image.

Video Format (format vidéo). Permet de choisir le format d'image: AVI, ASF, WMV

Video Quality (qualité vidéo). Utilisez la barre de défilement pour ajuster la qualité vidéo.

Cliquez sur OK pour sauvegarder les changements.

Enhance Effects Setup

Vous pouvez ajuster le mode de capture à partir des trois éléments suivants: recording time limited (durée d'enregistrement), auto capture sensitivity (sensibilité de capture automatique), et capture interval (intervalle de capture).

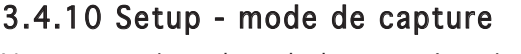

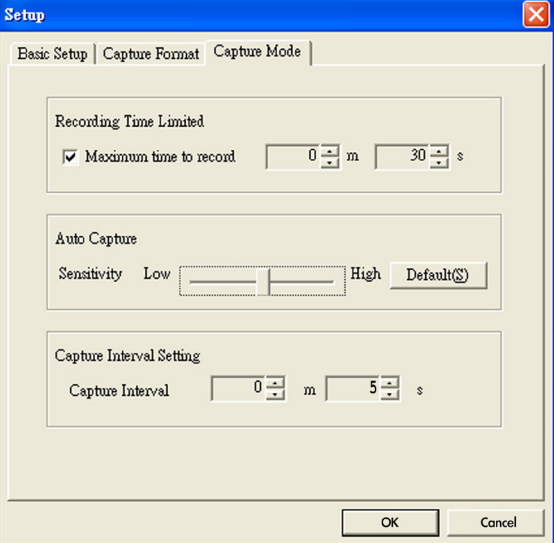

Recording Time Limited (durée d'enregistrement). Cochez cette case pour régler la durée d'enregistrement. La durée maximum est de 120 minutes; la durée par défaut est de 30 secondes. La taille d'un fichier ne peut être supérieure à 2 Go.

Auto Capture (capture automatique). Utilisez la barre de défilement pour ajuster la sensibilité de la détection des mouvements.

Capture Interval Setting (intervalle de capture). Permet d'ajuster l'intervalle de capture; la valeur par défaut est de 5 secondes.

Cliquez sur OK pour sauvegarder les changements.

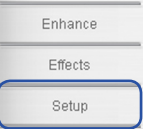

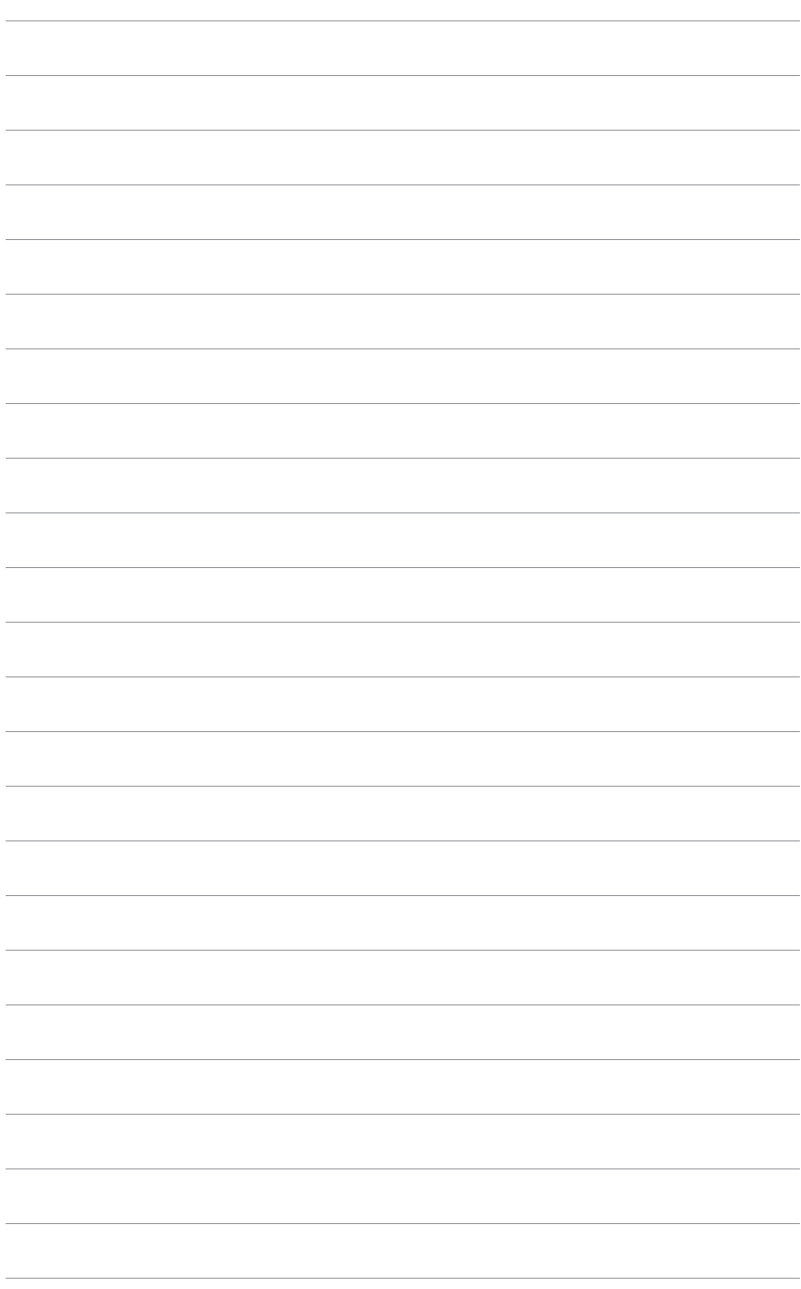

# **Chapitre 4**

Cet appendice offre une introduction à la fonction SRS TruSurround XT™, une section de dépannage (FAQ), un résumé des spécifications, et les modes de fonctionnement supportés.

> ppendice **Appendice**  $\overline{\textbf{d}}$

### **Appendice I. SRS TurSurround XT™**

SRS TruSurround XT est une nouvelle technologie audio offrant une expérience audio accrue. Grâce aux algorithmes brevetés par les laboratoires SRS, le TruSurround permet de générer un environnement audio réaliste.

TruSurround XT est une combinaison de quatre technologies audio distinctes et brevetées par les laboratoires SRS:

- Dialog Clarity™: les algorithmes SRS spéciaux résolvent la perturbation du signal sonore dérivée des sources audio multicanaux et améliorent la clarité des dialogues des films, des jeux PC, des discussions en ligne, etc.
- TruSurround™: cette technologie est compatible avec tous les formats audio multi-canaux, permettant de profiter d'un son de qualité surround.
- TruBass™: developpé avec des techniques psychoacoustiques brevetées, la technologie TruBass restaure les sons basses fréquences par l'augmentation des harmoniques.
- WOW™: WOW est une technologie d'amélioration de rendu stéréo qui étend l'espace sonore dans les plans horizontaux et verticaux, offrant ainsi une expérience audio 3D réaliste.

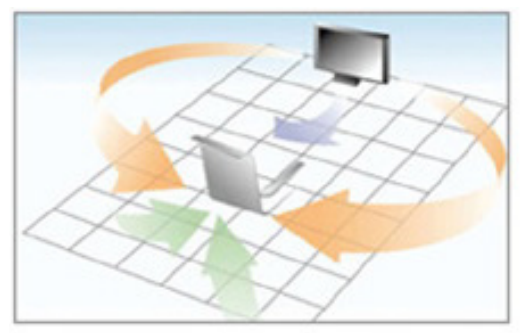

Effets sonores TruSurround XT™

## **Appendice II. Dépannage (FAQ)**

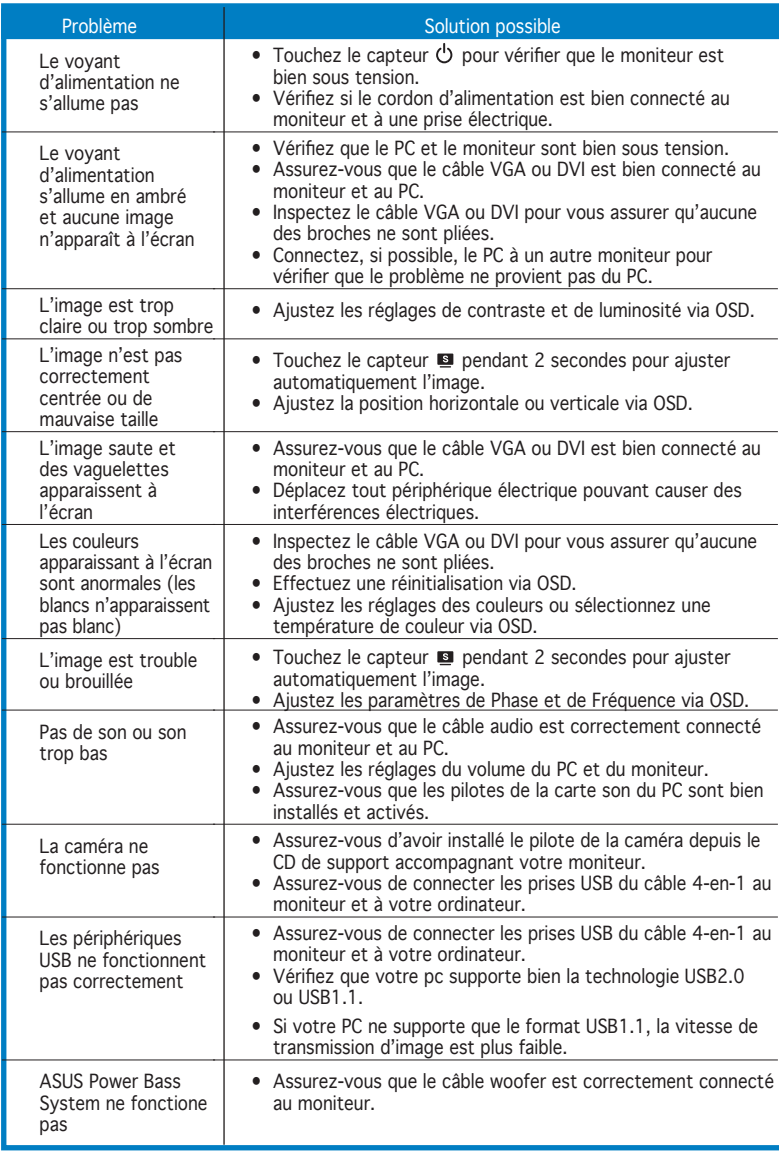

### **Appendice III. Spécifications du PG191**

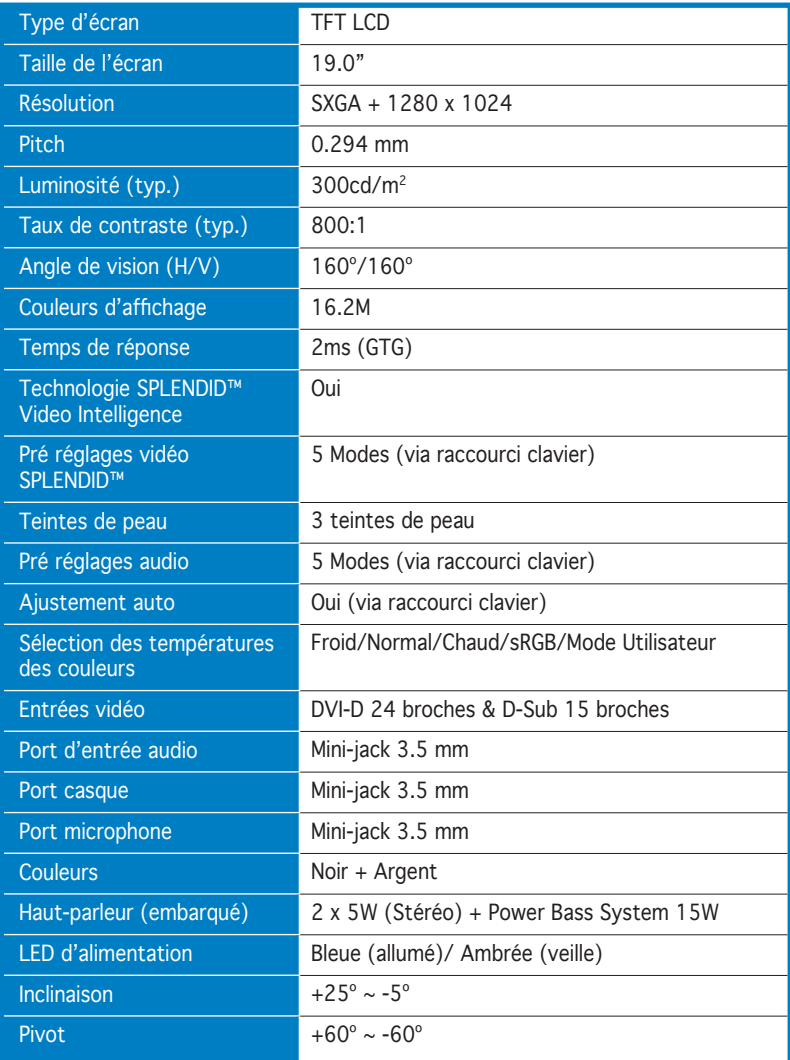

(continue à la page suivante)

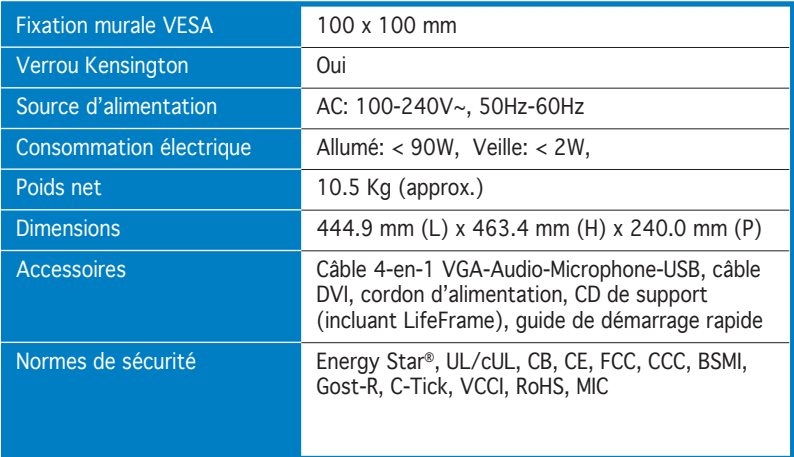

\*Les spécifications peuvent changer sans avertissement.

### **Appendice IV. Modes de fonctionnement supportés**

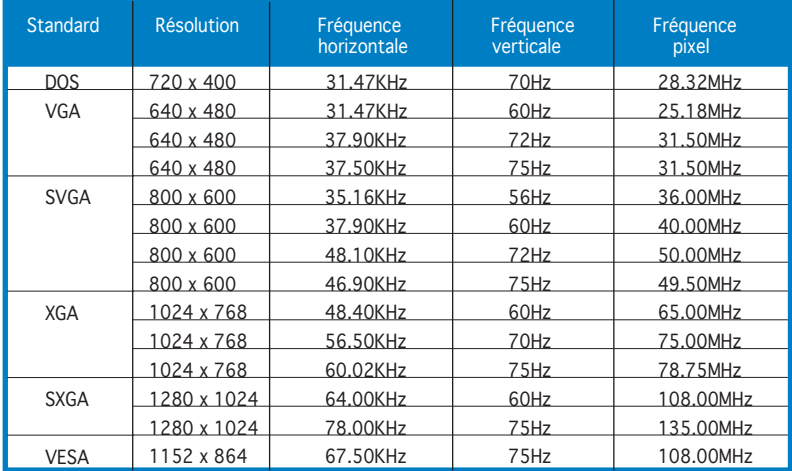

\* Les modes non listés dans ce tableau peuvent ne pas être supportés. Pour une résolution optimale, il est recommandé de sélectionner un mode listé dans le tableau.